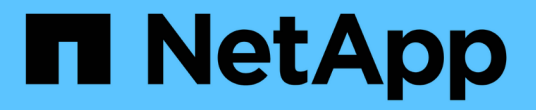

# **CIFS**에 대한 감사 클라이언트를 구성합니다 **StorageGRID**

NetApp April 10, 2024

This PDF was generated from https://docs.netapp.com/ko-kr/storagegrid-116/admin/configuring-auditclients-for-workgroup.html on April 10, 2024. Always check docs.netapp.com for the latest.

# 목차

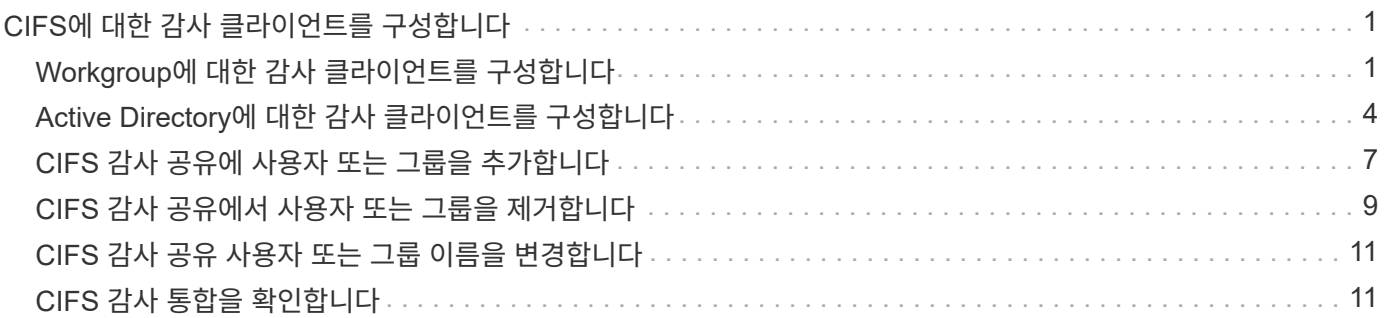

# <span id="page-2-0"></span>**CIFS**에 대한 감사 클라이언트를 구성합니다

감사 클라이언트를 구성하는 절차는 Windows Workgroup 또는 Windows AD(Active Directory)의 인증 방법에 따라 다릅니다. 추가된 감사 공유는 읽기 전용 공유로 자동 설정됩니다.

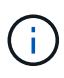

CIFS/Samba를 통한 감사 내보내기는 더 이상 사용되지 않으며 향후 StorageGRID 릴리즈에서 제거될 예정입니다.

# <span id="page-2-1"></span>**Workgroup**에 대한 감사 클라이언트를 구성합니다

감사 메시지를 검색할 StorageGRID 배포의 각 관리자 노드에 대해 이 절차를 수행합니다.

필요한 것

- 루트/관리자 계정 암호(해당 패키지에서 사용 가능)가 있는 "passwords.txt" 파일이 있습니다.
- "Configuration.txt" 파일이 있습니다(해당 패키지에서 사용 가능).

이 작업에 대해

CIFS/Samba를 통한 감사 내보내기는 더 이상 사용되지 않으며 향후 StorageGRID 릴리즈에서 제거될 예정입니다.

단계

- 1. 기본 관리자 노드에 로그인합니다.
	- a. 'ssh admin@*primary\_Admin\_Node\_IP*' 명령을 입력합니다
	- b. "passwords.txt" 파일에 나열된 암호를 입력합니다.
	- c. 루트로 전환하려면 다음 명령을 입력합니다
	- d. "passwords.txt" 파일에 나열된 암호를 입력합니다.

루트로 로그인하면 프롬프트가 '\$'에서 '#'로 바뀝니다.

2. 모든 서비스가 실행 중 또는 확인됨: 'toragegrid-status' 상태인지 확인합니다

모든 서비스가 실행 중이거나 확인되지 않은 경우 계속하기 전에 문제를 해결하십시오.

- 3. 명령줄로 돌아가 \* Ctrl \* + \* C \* 를 누릅니다.
- 4. CIFS 구성 유틸리티 'config\_cifs.rb'를 시작합니다

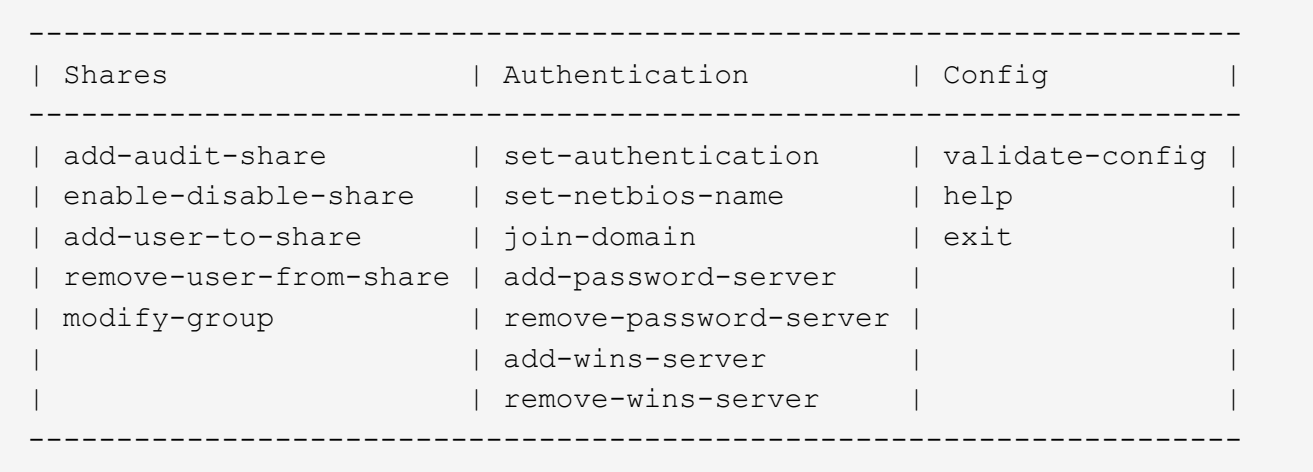

5. Windows Workgroup에 대한 인증을 설정합니다.

인증이 이미 설정된 경우 권고 메시지가 나타납니다. 인증이 이미 설정된 경우 다음 단계로 이동합니다.

- a. Set-authentication을 입력한다
- b. Windows Workgroup 또는 Active Directory 설치를 묻는 메시지가 나타나면 워크그룹 을 입력합니다
- c. 메시지가 나타나면 워크그룹 이름('*workgroup\_name*')을 입력합니다
- d. 메시지가 나타나면 의미 있는 NetBIOS 이름('*netbios\_name*')을 만듭니다

또는

관리자 노드의 호스트 이름을 NetBIOS 이름으로 사용하려면 \* Enter \* 를 누릅니다.

이 스크립트는 Samba 서버를 다시 시작하고 변경 사항이 적용됩니다. 이 작업은 1분 이내에 수행해야 합니다. 인증을 설정한 후 감사 클라이언트를 추가합니다.

a. 메시지가 표시되면 \* Enter \* 를 누릅니다.

CIFS 구성 유틸리티가 표시됩니다.

#### 6. 감사 클라이언트 추가:

- a. add-audit-share를 입력합니다
	- Ĥ.

공유는 자동으로 읽기 전용으로 추가됩니다.

- b. 메시지가 나타나면 사용자 또는 그룹('*user*')을 추가합니다
- c. 메시지가 나타나면 감사 사용자 이름('*audit\_user\_name*')을 입력합니다
- d. 메시지가 나타나면 감사 사용자의 암호를 입력합니다: '*password*'
- e. 메시지가 나타나면 같은 암호를 다시 입력하여 확인합니다. '*password*'
- f. 메시지가 표시되면 \* Enter \* 를 누릅니다.

CIFS 구성 유틸리티가 표시됩니다.

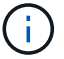

디렉토리를 입력할 필요가 없습니다. 감사 디렉토리 이름이 미리 정의되어 있습니다.

7. 둘 이상의 사용자 또는 그룹이 감사 공유에 액세스할 수 있는 경우 추가 사용자를 추가합니다.

a. Add-user-to-share를 입력합니다

활성화된 공유의 번호 매기기 목록이 표시됩니다.

- b. 메시지가 나타나면 감사 내보내기 공유 번호('*share\_number*')를 입력합니다
- c. 메시지가 나타나면 사용자 또는 그룹 'user'를 추가합니다

또는 '그룹'을 선택합니다

- d. 메시지가 나타나면 감사 사용자 또는 그룹의 이름('*audit\_user or audit\_group*')을 입력합니다
- e. 메시지가 표시되면 \* Enter \* 를 누릅니다.

CIFS 구성 유틸리티가 표시됩니다.

f. 감사 공유에 대한 액세스 권한이 있는 추가 사용자 또는 그룹에 대해 이러한 하위 단계를 반복합니다. 8. 필요에 따라 'validate-config' 구성을 확인합니다

서비스가 확인 및 표시됩니다. 다음 메시지는 무시해도 됩니다.

```
Can't find include file /etc/samba/includes/cifs-interfaces.inc
Can't find include file /etc/samba/includes/cifs-filesystem.inc
Can't find include file /etc/samba/includes/cifs-custom-config.inc
Can't find include file /etc/samba/includes/cifs-shares.inc
rlimit max: increasing rlimit max (1024) to minimum Windows limit
(16384)
```
a. 메시지가 표시되면 \* Enter \* 를 누릅니다.

감사 클라이언트 구성이 표시됩니다.

b. 메시지가 표시되면 \* Enter \* 를 누릅니다.

CIFS 구성 유틸리티가 표시됩니다.

- 9. CIFS 구성 유틸리티 'exit'를 닫습니다
- 10. 삼바 서비스를 시작한다: 'service smbd start'
- 11. StorageGRID 배포가 단일 사이트인 경우 다음 단계로 이동합니다.

또는

필요한 경우 StorageGRID 배포에 다른 사이트의 관리자 노드가 포함된 경우 필요에 따라 다음 감사 공유를 활성화합니다.

a. 사이트의 관리 노드에 원격으로 로그인:

- i. 'ssh admin@*grid\_node\_ip*' 명령을 입력합니다
- ii. "passwords.txt" 파일에 나열된 암호를 입력합니다.
- iii. 루트로 전환하려면 다음 명령을 입력합니다
- iv. "passwords.txt" 파일에 나열된 암호를 입력합니다.
- b. 각 추가 관리 노드에 대한 감사 공유를 구성하려면 단계를 반복합니다.
- c. 원격 관리 노드에 대한 원격 보안 셸 로그인을 'exit'로 닫습니다

12. 명령 셸에서 'exit'를 로그아웃합니다

### <span id="page-5-0"></span>**Active Directory**에 대한 감사 클라이언트를 구성합니다

감사 메시지를 검색할 StorageGRID 배포의 각 관리자 노드에 대해 이 절차를 수행합니다.

필요한 것

- 루트/관리자 계정 암호(해당 패키지에서 사용 가능)가 있는 "passwords.txt" 파일이 있습니다.
- CIFS Active Directory 사용자 이름과 암호가 있습니다.
- "Configuration.txt" 파일이 있습니다(해당 패키지에서 사용 가능).

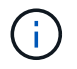

CIFS/Samba를 통한 감사 내보내기는 더 이상 사용되지 않으며 향후 StorageGRID 릴리즈에서 제거될 예정입니다.

### 단계

- 1. 기본 관리자 노드에 로그인합니다.
	- a. 'ssh admin@*primary\_Admin\_Node\_IP*' 명령을 입력합니다
	- b. "passwords.txt" 파일에 나열된 암호를 입력합니다.
	- c. 루트로 전환하려면 다음 명령을 입력합니다
	- d. "passwords.txt" 파일에 나열된 암호를 입력합니다.

루트로 로그인하면 프롬프트가 '\$'에서 '#'로 바뀝니다.

2. 모든 서비스가 실행 중 또는 확인됨: 'toragegrid-status' 상태인지 확인합니다

모든 서비스가 실행 중이거나 확인되지 않은 경우 계속하기 전에 문제를 해결하십시오.

- 3. 명령줄로 돌아가 \* Ctrl \* + \* C \* 를 누릅니다.
- 4. CIFS 구성 유틸리티 'config\_cifs.rb'를 시작합니다

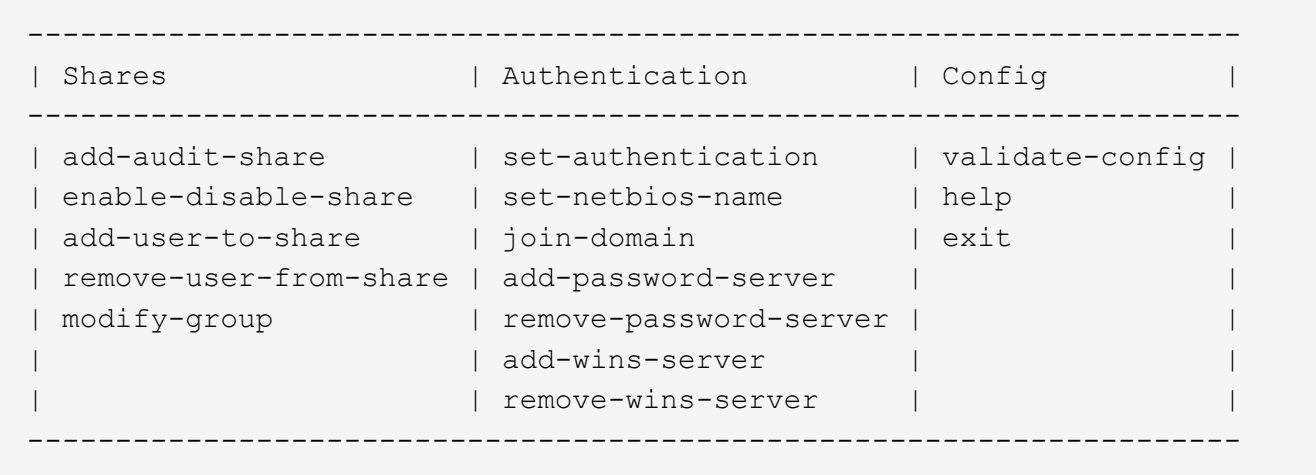

5. Active Directory에 대한 인증을 'Set-authentication'으로 설정합니다

대부분의 배포에서는 감사 클라이언트를 추가하기 전에 인증을 설정해야 합니다. 인증이 이미 설정된 경우 권고 메시지가 나타납니다. 인증이 이미 설정된 경우 다음 단계로 이동합니다.

- a. Workgroup 또는 Active Directory 설치를 묻는 메시지가 나타나면 "ad"를 선택합니다
- b. 메시지가 표시되면 AD 도메인 이름(짧은 도메인 이름)을 입력합니다.
- c. 메시지가 표시되면 도메인 컨트롤러의 IP 주소 또는 DNS 호스트 이름을 입력합니다.
- d. 메시지가 표시되면 전체 도메인 영역 이름을 입력합니다.

대문자를 사용합니다.

e. winbind 지원을 활성화하라는 메시지가 나타나면 \* y \* 를 입력합니다.

Winbind는 AD 서버에서 사용자 및 그룹 정보를 확인하는 데 사용됩니다.

- f. 메시지가 표시되면 NetBIOS 이름을 입력합니다.
- g. 메시지가 표시되면 \* Enter \* 를 누릅니다.

CIFS 구성 유틸리티가 표시됩니다.

- 6. 도메인 가입:
	- a. 아직 시작되지 않은 경우 CIFS 구성 유틸리티 'config\_cifs.rb'를 시작합니다
	- b. 도메인에 가입하세요
	- c. 관리자 노드가 현재 도메인의 유효한 구성원인지 테스트하라는 메시지가 표시됩니다. 이 관리 노드가 이전에 도메인에 가입하지 않은 경우 '아니요'를 입력합니다
	- d. 메시지가 표시되면 관리자 사용자 이름('*administrator\_username*')을 입력합니다

여기서 '*administrator\_username*'은 StorageGRID 사용자 이름이 아닌 CIFS Active Directory 사용자 이름입니다.

e. 메시지가 표시되면 관리자 암호(\_ administrator\_password\_)를 입력합니다

파일 '*administrator\_password*'는 StorageGRID 암호가 아닌 CIFS Active Directory 사용자 이름입니다.

f. 메시지가 표시되면 \* Enter \* 를 누릅니다.

CIFS 구성 유틸리티가 표시됩니다.

- 7. 도메인에 올바르게 가입했는지 확인합니다.
	- a. 도메인에 가입하세요
	- b. 서버가 현재 도메인의 유효한 구성원인지 테스트하라는 메시지가 나타나면 y를 입력합니다

"Join is OK"라는 메시지가 표시되면 도메인에 성공적으로 참가한 것입니다. 이 응답이 없으면 인증을 설정하고 도메인에 다시 가입해 보십시오.

c. 메시지가 표시되면 \* Enter \* 를 누릅니다.

CIFS 구성 유틸리티가 표시됩니다.

- 8. Add-audit-share 감사 클라이언트를 추가한다
	- a. 사용자 또는 그룹을 추가하라는 메시지가 나타나면 'user'를 입력합니다
	- b. 감사 사용자 이름을 입력하라는 메시지가 나타나면 감사 사용자 이름을 입력합니다.
	- c. 메시지가 표시되면 \* Enter \* 를 누릅니다.

CIFS 구성 유틸리티가 표시됩니다.

9. 하나 이상의 사용자 또는 그룹이 감사 공유에 액세스할 수 있는 경우 'add-user-to-share'라는 사용자를 추가합니다

활성화된 공유의 번호 매기기 목록이 표시됩니다.

- a. 감사 내보내기 공유의 번호를 입력합니다.
- b. 사용자 또는 그룹을 추가하라는 메시지가 나타나면 '그룹'을 입력합니다

감사 그룹 이름을 묻는 메시지가 표시됩니다.

- c. 감사 그룹 이름을 묻는 메시지가 표시되면 감사 사용자 그룹의 이름을 입력합니다.
- d. 메시지가 표시되면 \* Enter \* 를 누릅니다.

CIFS 구성 유틸리티가 표시됩니다.

- e. 감사 공유에 액세스할 수 있는 추가 사용자 또는 그룹에 대해 이 단계를 반복합니다.
- 10. 필요에 따라 'validate-config' 구성을 확인합니다

서비스가 확인 및 표시됩니다. 다음 메시지는 무시해도 됩니다.

- Include 파일 '/etc/samba/include/cifs-interfaces.inc` 찾을 수 없습니다
- Include 파일 '/etc/samba/include/cifs-filesystem.inc` 찾을 수 없습니다
- Include 파일 '/etc/samba/include/cifs-interfaces.inc` 찾을 수 없습니다
- Include 파일 '/etc/samba/include/cifs-custom-config.inc` 찾을 수 없습니다
- Include 파일 '/etc/samba/include/cifs-shares.inc` 찾을 수 없습니다
- rlimit\_max: rlimit\_max(1024)를 최소 윈도우 한계(16384)로 증가

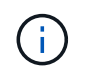

'보안 = 광고' 설정을 '암호 서버' 매개변수와 결합하지 마십시오. (기본적으로 Samba는 자동으로 연락할 올바른 DC를 검색합니다.)

- i. 메시지가 표시되면 \* Enter \* 를 눌러 감사 클라이언트 구성을 표시합니다.
- ii. 메시지가 표시되면 \* Enter \* 를 누릅니다.

CIFS 구성 유틸리티가 표시됩니다.

- 11. CIFS 구성 유틸리티 'exit'를 닫습니다
- 12. StorageGRID 배포가 단일 사이트인 경우 다음 단계로 이동합니다.

또는

필요에 따라 StorageGRID 구축에 다른 사이트의 관리 노드가 포함되는 경우 필요에 따라 다음 감사 공유를 활성화합니다.

- a. 사이트의 관리 노드에 원격으로 로그인:
	- i. 'ssh admin@*grid\_node\_ip*' 명령을 입력합니다
	- ii. "passwords.txt" 파일에 나열된 암호를 입력합니다.
	- iii. 루트로 전환하려면 다음 명령을 입력합니다
	- iv. "passwords.txt" 파일에 나열된 암호를 입력합니다.
- b. 각 관리 노드에 대한 감사 공유를 구성하려면 다음 단계를 반복합니다.
- c. 관리자 노드에 대한 원격 보안 셸 로그인 'exit'를 닫습니다

13. 명령 셸에서 'exit'를 로그아웃합니다

### <span id="page-8-0"></span>**CIFS** 감사 공유에 사용자 또는 그룹을 추가합니다

AD 인증과 통합된 CIFS 감사 공유에 사용자 또는 그룹을 추가할 수 있습니다.

필요한 것

• 루트/관리자 계정 암호(해당 패키지에서 사용 가능)가 있는 "passwords.txt" 파일이 있습니다.

• "Configuration.txt" 파일이 있습니다(해당 패키지에서 사용 가능).

이 작업에 대해

다음 절차는 AD 인증과 통합된 감사 공유에 대한 것입니다.

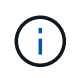

CIFS/Samba를 통한 감사 내보내기는 더 이상 사용되지 않으며 향후 StorageGRID 릴리즈에서 제거될 예정입니다.

단계

- 1. 기본 관리자 노드에 로그인합니다.
	- a. 'ssh admin@*primary\_Admin\_Node\_IP*' 명령을 입력합니다
	- b. "passwords.txt" 파일에 나열된 암호를 입력합니다.
	- c. 루트로 전환하려면 다음 명령을 입력합니다
	- d. "passwords.txt" 파일에 나열된 암호를 입력합니다.

루트로 로그인하면 프롬프트가 '\$'에서 '#'로 바뀝니다.

2. 모든 서비스의 상태가 실행 중 또는 확인인지 확인합니다. 'toragegrid-status'를 입력합니다

모든 서비스가 실행 중이거나 확인되지 않은 경우 계속하기 전에 문제를 해결하십시오.

- 3. 명령줄로 돌아가 \* Ctrl \* + \* C \* 를 누릅니다.
- 4. CIFS 구성 유틸리티 'config\_cifs.rb'를 시작합니다

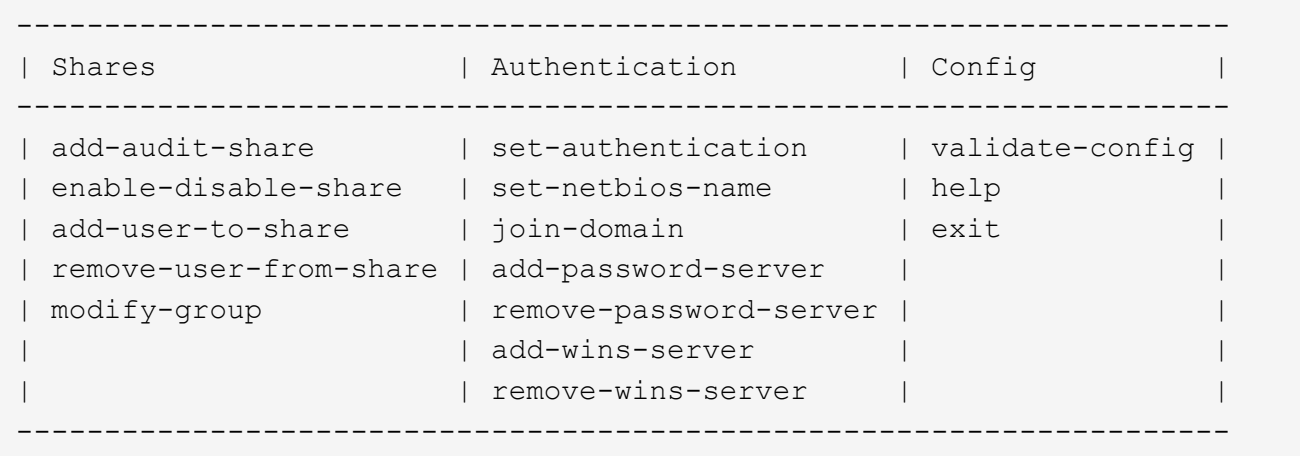

5. 사용자 또는 그룹 추가:'add-user-to-share'를 시작합니다

구성된 감사 공유의 번호가 매겨진 목록이 표시됩니다.

6. 메시지가 표시되면 감사 공유(감사-내보내기) 번호('*audit\_share\_number*')를 입력합니다

사용자 또는 그룹에 이 감사 공유에 대한 액세스 권한을 부여할지 묻는 메시지가 표시됩니다.

- 7. 메시지가 나타나면 사용자 또는 그룹(사용자 또는 그룹)을 추가합니다
- 8. 이 AD 감사 공유에 대한 사용자 또는 그룹 이름을 묻는 메시지가 나타나면 이름을 입력합니다.

사용자 또는 그룹은 서버의 운영 체제와 CIFS 서비스 모두에서 감사 공유에 대해 읽기 전용으로 추가됩니다. 사용자 또는 그룹이 감사 클라이언트 공유에 액세스할 수 있도록 Samba 구성이 다시 로드됩니다.

9. 메시지가 표시되면 \* Enter \* 를 누릅니다.

CIFS 구성 유틸리티가 표시됩니다.

10. 감사 공유에 액세스할 수 있는 각 사용자 또는 그룹에 대해 이 단계를 반복합니다.

11. 필요에 따라 'validate-config' 구성을 확인합니다

서비스가 확인 및 표시됩니다. 다음 메시지는 무시해도 됩니다.

- include 파일 /etc/samba/include/cifs-interfaces.in c를 찾을 수 없습니다
- include 파일 /etc/samba/include/cifs-filesystem.in c를 찾을 수 없습니다
- include 파일 /etc/samba/include/cifs-custom-config.in c를 찾을 수 없습니다
- include 파일 /etc/samba/include/cifs-shares.in c를 찾을 수 없습니다
	- i. 메시지가 표시되면 \* Enter \* 를 눌러 감사 클라이언트 구성을 표시합니다.
	- ii. 메시지가 표시되면 \* Enter \* 를 누릅니다.
- 12. CIFS 구성 유틸리티 'exit'를 닫습니다
- 13. 다음과 같이 추가 감사 공유를 설정해야 하는지 확인합니다.
	- StorageGRID 배포가 단일 사이트인 경우 다음 단계로 이동합니다.
	- StorageGRID 구축에 다른 사이트의 관리 노드가 포함되는 경우 필요에 따라 다음 감사 공유를 활성화합니다.
		- i. 사이트의 관리 노드에 원격으로 로그인:
			- A. 'ssh admin@*grid\_node\_ip*' 명령을 입력합니다
			- B. "passwords.txt" 파일에 나열된 암호를 입력합니다.
			- C. 루트로 전환하려면 다음 명령을 입력합니다
			- D. "passwords.txt" 파일에 나열된 암호를 입력합니다.
		- ii. 각 관리 노드에 대한 감사 공유를 구성하려면 다음 단계를 반복합니다.
		- iii. 원격 관리 노드에 대한 원격 보안 셸 로그인을 'exit'로 닫습니다

14. 명령 셸에서 'exit'를 로그아웃합니다

### <span id="page-10-0"></span>**CIFS** 감사 공유에서 사용자 또는 그룹을 제거합니다

### 감사 공유에 액세스할 수 있는 마지막 사용자 또는 그룹은 제거할 수 없습니다.

필요한 것

- 루트 계정 암호(해당 패키지에서 사용 가능)가 있는 "passwords.txt" 파일이 있습니다.
- "Configuration.txt" 파일이 있습니다(해당 패키지에서 사용 가능).

#### 이 작업에 대해

CIFS/Samba를 통한 감사 내보내기는 더 이상 사용되지 않으며 향후 StorageGRID 릴리즈에서 제거될 예정입니다.

단계

- 1. 기본 관리자 노드에 로그인합니다.
	- a. 'ssh admin@*primary\_Admin\_Node\_IP*' 명령을 입력합니다
	- b. "passwords.txt" 파일에 나열된 암호를 입력합니다.
	- c. 루트로 전환하려면 다음 명령을 입력합니다

d. "passwords.txt" 파일에 나열된 암호를 입력합니다.

루트로 로그인하면 프롬프트가 '\$'에서 '#'로 바뀝니다.

2. CIFS 구성 유틸리티 'config\_cifs.rb'를 시작합니다

```
---------------------------------------------------------------------
| Shares | Authentication | Config |
---------------------------------------------------------------------
| add-audit-share | set-authentication | validate-config |
| enable-disable-share | set-netbios-name | help |
| add-user-to-share | join-domain | exit
| remove-user-from-share | add-password-server | |
| modify-group | remove-password-server |
                      | add-wins-server |
                      | | remove-wins-server | |
---------------------------------------------------------------------
```
3. 사용자 또는 그룹 제거 시작: remove-user-from-share'

관리 노드에 대해 사용 가능한 감사 공유 목록이 번호가 매겨진 형식으로 표시됩니다. 감사 공유는 audit-export로 표시됩니다.

- 4. 감사 공유 번호('*audit\_share\_number*')를 입력합니다
- 5. 사용자 또는 그룹을 제거하라는 메시지가 표시되면 사용자 또는 그룹 을 선택합니다

감사 공유의 사용자 또는 그룹 번호가 매겨진 목록이 표시됩니다.

6. 제거할 사용자 또는 그룹에 해당하는 번호('*number*')를 입력합니다

감사 공유가 업데이트되고 사용자 또는 그룹이 더 이상 감사 공유에 액세스할 수 없습니다. 예를 들면 다음과 같습니다.

```
Enabled shares
 1. audit-export
Select the share to change: 1
Remove user or group? [User/group]: User
Valid users for this share
1. audituser
2. newaudituser
Select the user to remove: 1
Removed user "audituser" from share "audit-export".
Press return to continue.
```
- 7. CIFS 구성 유틸리티 'exit'를 닫습니다
- 8. StorageGRID 배포에 다른 사이트의 관리자 노드가 포함된 경우 필요에 따라 각 사이트에서 감사 공유를 비활성화합니다.
- 9. 구성이 완료되면 각 명령 셸에서 로그아웃합니다: "exit"

## <span id="page-12-0"></span>**CIFS** 감사 공유 사용자 또는 그룹 이름을 변경합니다

새 사용자 또는 그룹을 추가한 다음 이전 사용자 또는 그룹을 삭제하여 CIFS 감사 공유의 사용자 또는 그룹 이름을 변경할 수 있습니다.

이 작업에 대해

CIFS/Samba를 통한 감사 내보내기는 더 이상 사용되지 않으며 향후 StorageGRID 릴리즈에서 제거될 예정입니다.

단계

1. 업데이트된 이름이 있는 새 사용자 또는 그룹을 감사 공유에 추가합니다.

2. 이전 사용자 또는 그룹 이름을 삭제합니다.

관련 정보

- [CIFS](#page-8-0) [감사](#page-8-0) [공유에](#page-8-0) [사용자](#page-8-0) [또는](#page-8-0) [그룹을](#page-8-0) [추가합니다](#page-8-0)
- [CIFS](#page-10-0) [감사](#page-10-0) [공유에서](#page-10-0) [사용자](#page-10-0) [또는](#page-10-0) [그룹을](#page-10-0) [제거합니다](#page-10-0)

# <span id="page-12-1"></span>**CIFS** 감사 통합을 확인합니다

감사 공유는 읽기 전용입니다. 로그 파일은 컴퓨터 응용 프로그램에서 읽기 위한 것이며 파일 열기에 대한 확인은 포함되지 않습니다. 감사 로그 파일이 Windows 탐색기 창에 표시된다는 것은 충분한 검증으로 간주됩니다. 연결 확인 후 모든 창을 닫습니다.

Copyright © 2024 NetApp, Inc. All Rights Reserved. 미국에서 인쇄됨 본 문서의 어떠한 부분도 저작권 소유자의 사전 서면 승인 없이는 어떠한 형식이나 수단(복사, 녹음, 녹화 또는 전자 검색 시스템에 저장하는 것을 비롯한 그래픽, 전자적 또는 기계적 방법)으로도 복제될 수 없습니다.

NetApp이 저작권을 가진 자료에 있는 소프트웨어에는 아래의 라이센스와 고지사항이 적용됩니다.

본 소프트웨어는 NetApp에 의해 '있는 그대로' 제공되며 상품성 및 특정 목적에의 적합성에 대한 명시적 또는 묵시적 보증을 포함하여(이에 제한되지 않음) 어떠한 보증도 하지 않습니다. NetApp은 대체품 또는 대체 서비스의 조달, 사용 불능, 데이터 손실, 이익 손실, 영업 중단을 포함하여(이에 국한되지 않음), 이 소프트웨어의 사용으로 인해 발생하는 모든 직접 및 간접 손해, 우발적 손해, 특별 손해, 징벌적 손해, 결과적 손해의 발생에 대하여 그 발생 이유, 책임론, 계약 여부, 엄격한 책임, 불법 행위(과실 또는 그렇지 않은 경우)와 관계없이 어떠한 책임도 지지 않으며, 이와 같은 손실의 발생 가능성이 통지되었다 하더라도 마찬가지입니다.

NetApp은 본 문서에 설명된 제품을 언제든지 예고 없이 변경할 권리를 보유합니다. NetApp은 NetApp의 명시적인 서면 동의를 받은 경우를 제외하고 본 문서에 설명된 제품을 사용하여 발생하는 어떠한 문제에도 책임을 지지 않습니다. 본 제품의 사용 또는 구매의 경우 NetApp에서는 어떠한 특허권, 상표권 또는 기타 지적 재산권이 적용되는 라이센스도 제공하지 않습니다.

본 설명서에 설명된 제품은 하나 이상의 미국 특허, 해외 특허 또는 출원 중인 특허로 보호됩니다.

제한적 권리 표시: 정부에 의한 사용, 복제 또는 공개에는 DFARS 252.227-7013(2014년 2월) 및 FAR 52.227- 19(2007년 12월)의 기술 데이터-비상업적 품목에 대한 권리(Rights in Technical Data -Noncommercial Items) 조항의 하위 조항 (b)(3)에 설명된 제한사항이 적용됩니다.

여기에 포함된 데이터는 상업용 제품 및/또는 상업용 서비스(FAR 2.101에 정의)에 해당하며 NetApp, Inc.의 독점 자산입니다. 본 계약에 따라 제공되는 모든 NetApp 기술 데이터 및 컴퓨터 소프트웨어는 본질적으로 상업용이며 개인 비용만으로 개발되었습니다. 미국 정부는 데이터가 제공된 미국 계약과 관련하여 해당 계약을 지원하는 데에만 데이터에 대한 전 세계적으로 비독점적이고 양도할 수 없으며 재사용이 불가능하며 취소 불가능한 라이센스를 제한적으로 가집니다. 여기에 제공된 경우를 제외하고 NetApp, Inc.의 사전 서면 승인 없이는 이 데이터를 사용, 공개, 재생산, 수정, 수행 또는 표시할 수 없습니다. 미국 국방부에 대한 정부 라이센스는 DFARS 조항 252.227-7015(b)(2014년 2월)에 명시된 권한으로 제한됩니다.

#### 상표 정보

NETAPP, NETAPP 로고 및 <http://www.netapp.com/TM>에 나열된 마크는 NetApp, Inc.의 상표입니다. 기타 회사 및 제품 이름은 해당 소유자의 상표일 수 있습니다.